# 出願手続(WEB 出願)

#### 利用可能期間

○帰国生入試【第1回12月】は2023年11月15日 (水) 9時より、 帰国生入試【第2回1月】は 2023年12月12日 (火) 9時より、 一般生入試(第1回~第3回・総合グループワーク)は 2024 年1月10日(水)9時より、

Web 出願できます。

#### 利用環境

WEB 接続できるパソコン・スマートフォン・タブレット端末及びプリンター ※WEB 環境が整わない場合は本学園にてお申込みすることができます。

 その際は出願期間(土曜日の一部と日曜日全日を除く)の9時~16時の間にお越しください。 (事前の連絡をお願いいたします)

#### 手続きの概要

- 1、受験生新規登録(本校説明会やイベント申込の際等にすでに登録されている方は不要です) ①受験生新規登録ボタンをクリック
	- ②受験生名・生年月日・メールアドレス・ID・パスワードを入力

③登録ボタンをクリック

- ④仮登録され、メールが届く。そこに記載の URL に1時間以内にアクセス
	- \*「@atonement.ed.jp」からのメールが受信できるようドメイン指定解除してください。
- ⑤受験生新規登録完了

以下からが出願時の入力となります

- 2、一般生入試・帰国生入試出願申込画面の入力
	- ①画面の指示に従い、出願する試験種別など、各項目を入力
	- ②決済方法を選択

③通知表のコピーをアップロード

\*1ページにつき2MB 未満の JPEG 形式のファイルをご用意ください。

④確認ボタンをクリック

⑤面接予約(一般生入試の場合のみ)

⑥登録ボタンをクリック \*登録完了メールが届きます。

- 3、決済方法の選択
	- クレジットカード支払い、コンビニで支払い、ペイジーで支払いの 3 つから選択 \*クレジットカード:JCB、AMEX、Diners、VISA、Master
	- \*コンビニ:セブン-イレブン、ファミリーマート、ローソン、ミニストップ、 セイコーマート、デイリーヤマザキ

\*ペイジー(ペイジー対応 ATM にて支払いも可能)

- 4、受験票のダウンロード
	- \*登録完了メールに記載の URL よりダウンロードできます。 \*ダウンロードの際に、受験生の顔写真のデータをアップロードします。 \*顔写真のデータは2MB 未満の JPEG 形式のファイルをご用意ください。
		- (出願3か月以内に撮影したもの、上半身、正面、脱帽の写真/背景は無地)
- 5、試験当日に受験票をご持参ください。

# ◎受験生新規登録(すでに登録されている方は不要です)

## 登録1-①

以下の画面より<mark>登録する</mark>ボタンを押して、下のマイページ登録の1-2をおこなってください。

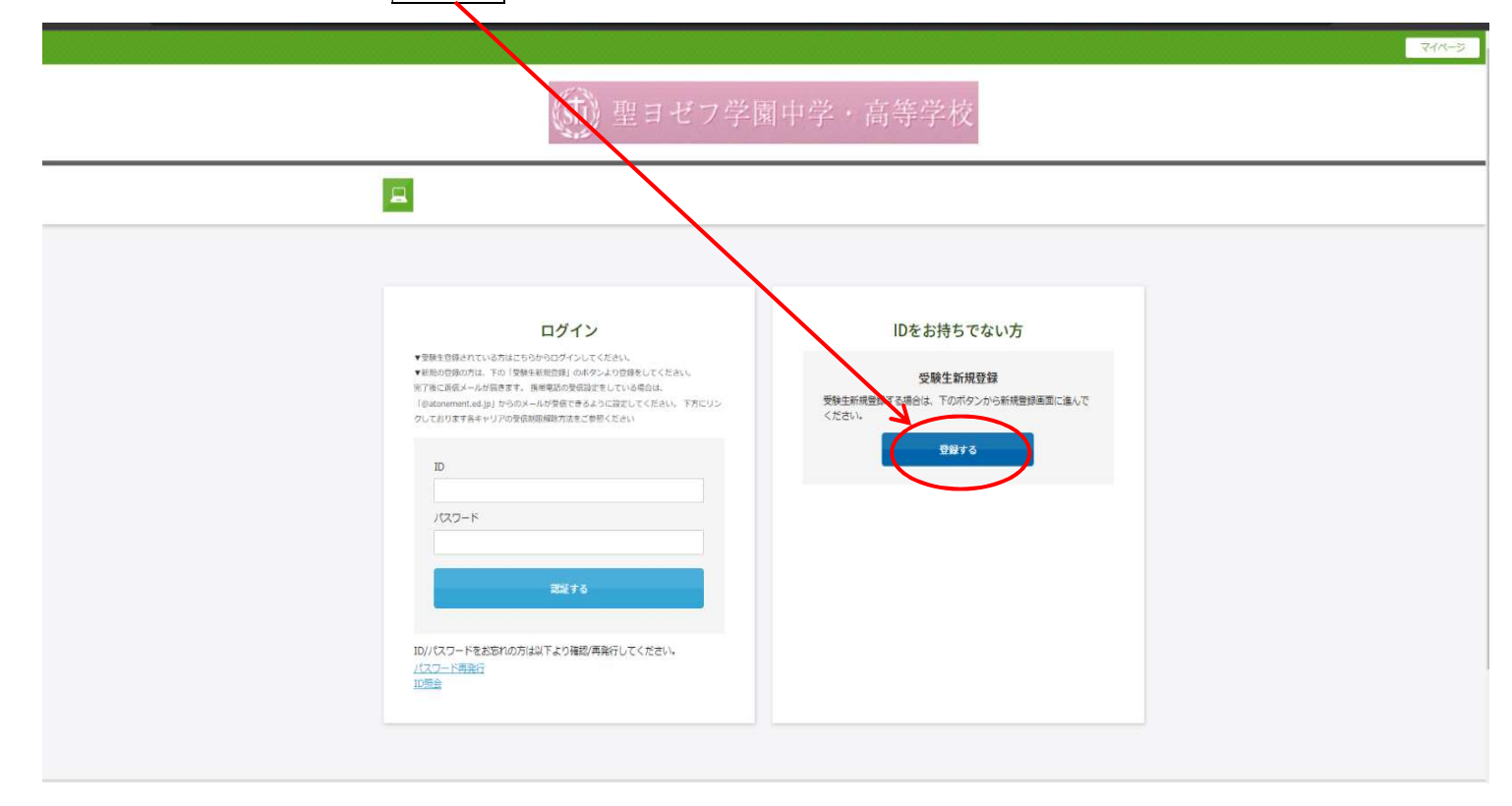

### 登録1-2

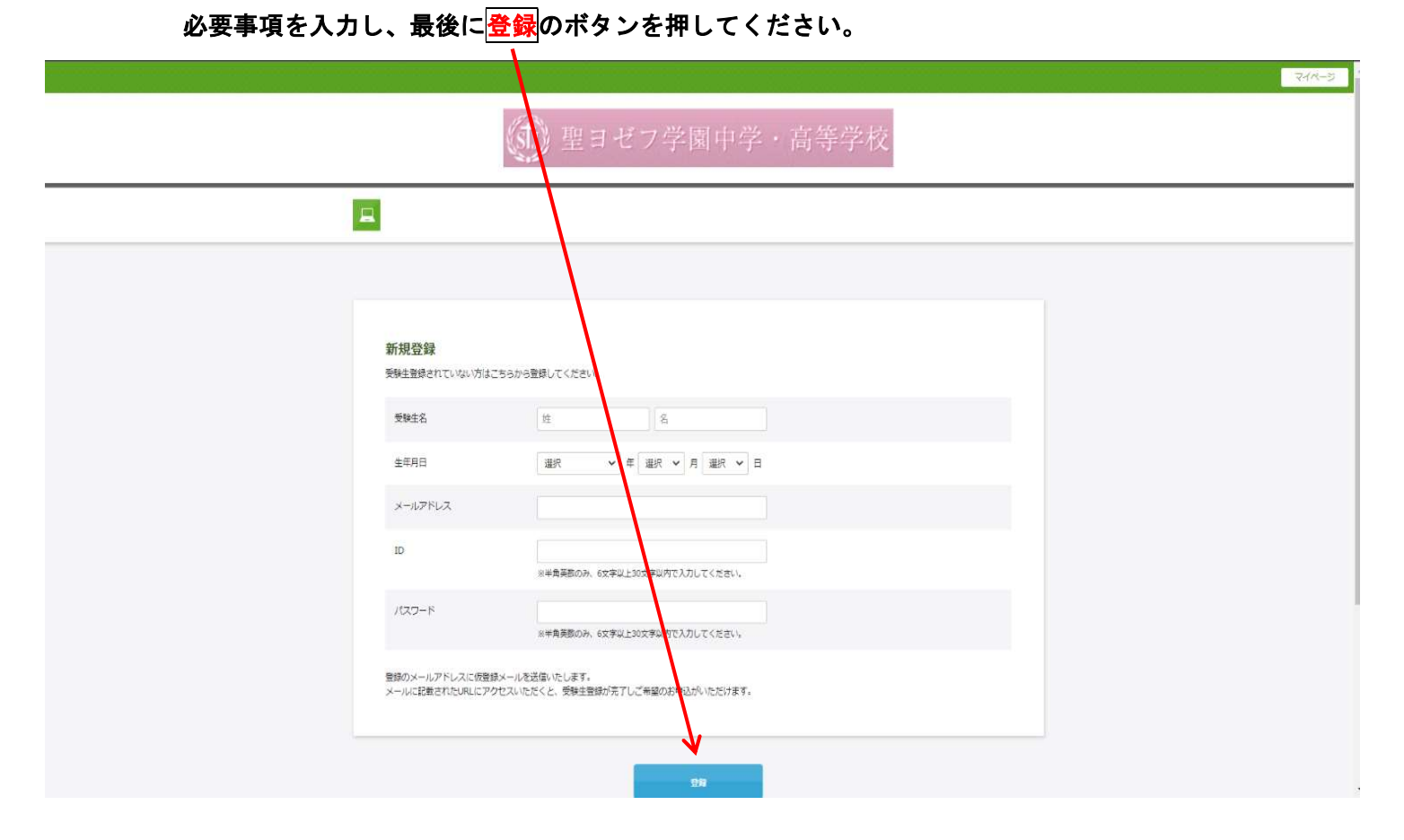

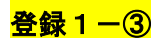

仮メール内容です。メールを受信した後、1時間以内に表記されたURLにアクセスし本登録をお こなってください。

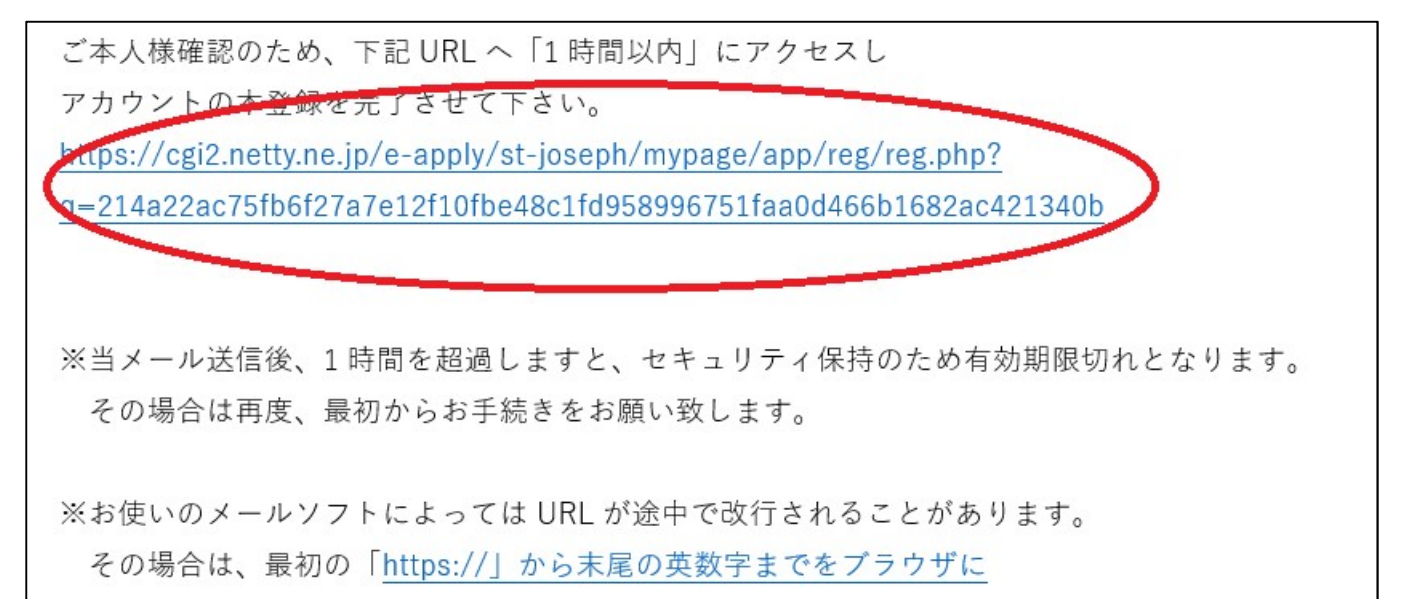

L,

直接コピー&ペーストしてアクセスしてください。

### 次のような返信メールが来て本登録となります。以降はID・パスワードでログインできます。

聖ヨゼフ学園中学校です。 受験生登録を完了しました。

マイページ URL ÷

https://cgi2.netty.ne.jp/e-apply/st-joseph/mypage/app/

# ◎願書出願と受験票印刷

### 出願2-1

ホームページのWEB出願ページより下の画面に入ります。ID·パスワード<mark>を入力して</mark>認証する をクリックしてください。 (ホ) 聖ヨゼフ学園中学・高等  $\blacksquare$ IDをお<mark>す</mark>らでない方 ログイン ▼受験生登録されている方はこちらからログインしてくだ。<br>▼新版の登録の方は、下の「受験生新規登録」のボタンよ!<br>※ 7 年に進展メールが指導すす。 映像域の受傷容さをしつ<br>「@donement.ed.jp」からのメールが受信できるように?<br>クしております各キャリアの受傷制限解除方法をご参照く? 受験生新規登録 ·<br>登録する場合は、下のボタンから新規登録画面に進んで 登録する パスワード ID//(スワードをお忘れの方は以下より確認/再発行してください 157<br>25<br>10服金 Ξ

### 出願2-2

注意事項に留意して、入力してください。面接は「通常面接」か「自己アピール面接」のどちらか をお選びください。(帰国生入試も同様。総合・グループワーク型は「<mark>総合・グルナプワーク</mark>」を選択) マイページ (ボ) 聖ヨゼフ学園中学  $\Box$ 【一般・総合統合中】2024年度 入学試験 ■出願する試験種別を選択してください。 ■複数回出願される場合、関援は1回のみとなります。「通常の面接」か<mark>(</mark>自己アピール周接」のどちらかをよ<mark>する場</mark>尺してくださ<br>い。 2つ目以降の試験回も同一の面接形式に揃えて出願してください。 ■登録完了後に返信メールが届きます。 携<mark>帯</mark>電話のメール受信設定をしている場合<mark>よ</mark><br>「@atonement.ed.jp」からのメールが受信できるように設定してください。 下方にリンクしております各キ 開催日 開始時間 □ 2科目・通常の面接<br>□ 4科目・通常の面接<br>□ 4科目・通常の面接 □ 4科目・自己ア<mark>ビール面接</mark> 2024年02月01日 (木) 08:30  $\sim$ 第1回 □2科目・通常の面接 □2科目・自己 ピール面接 2024年02月02日 (金)  $08:30 \sim$ 第2回 2024年02月03日 (土) 08:30  $\sim$ **第3回** □2科目・通常の面接 □2科目・自っアピール面接 2024年02月01日 (木)  $14:50 \sim$ 総合・グループワーク □総合問題・グループワーク

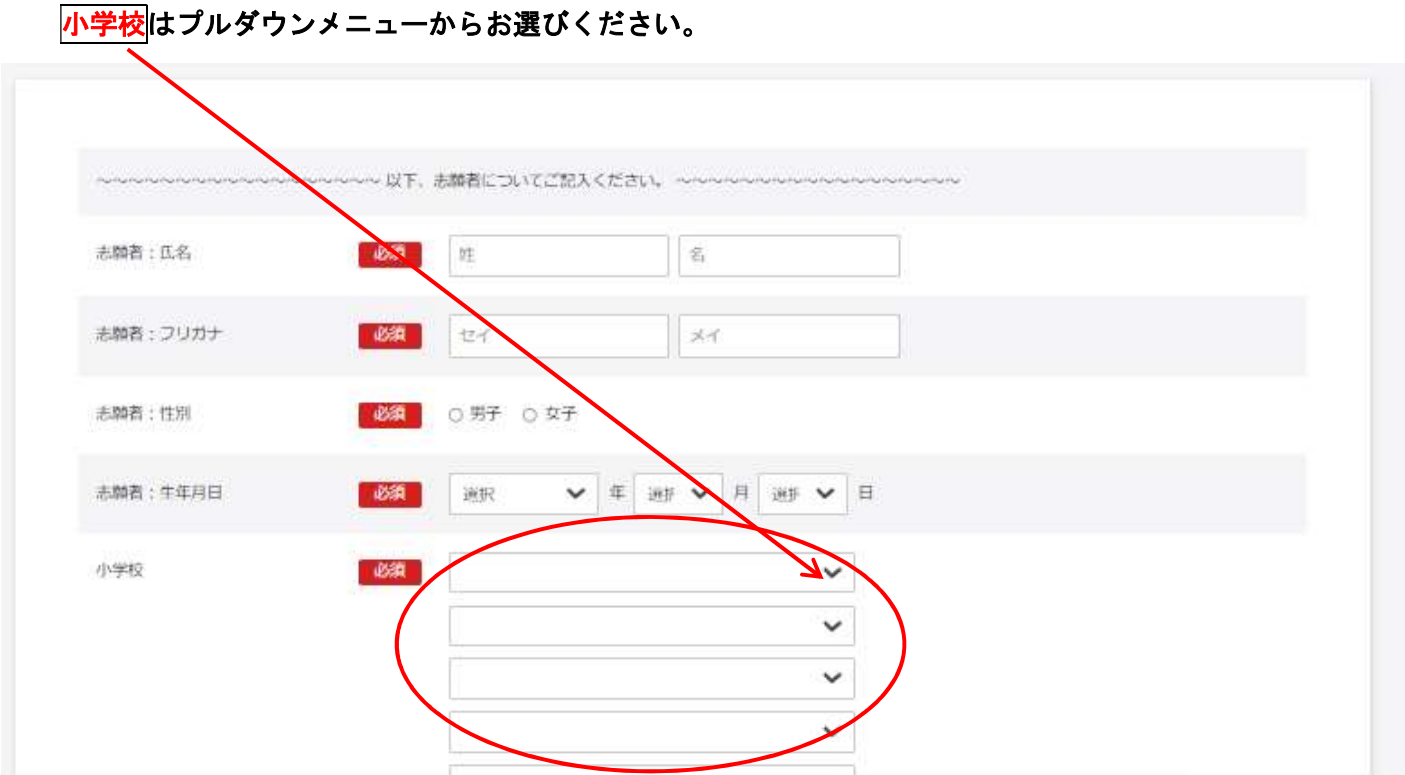

引き続き、注意事項に留意して、入力してください。<mark>備考欄</mark>には、卒業生の子女や在校生・姉妹・兄 <mark>弟などの係累、カトリック信徒の場合は所属教会などがあれ</mark>ばご入力ください。

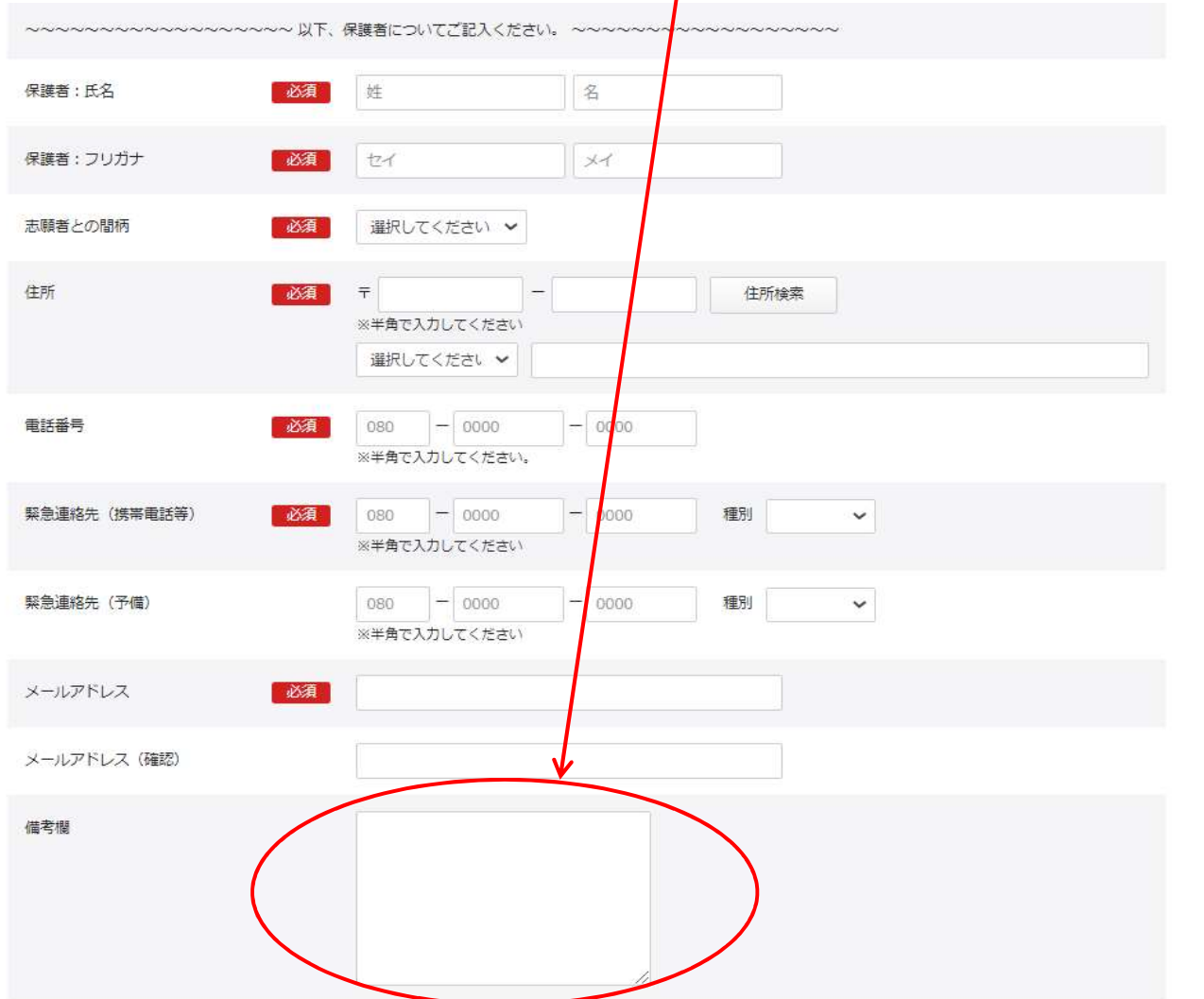

#### 出願2-3

# 帰国生入試に出願する場合は、作文を入力してください。その際、改行はせずに入力してください。 (事前に Word 等で作成し、コピー&ペー<mark>ストする場合も同様に改行はしないようお願いいたします)</mark>

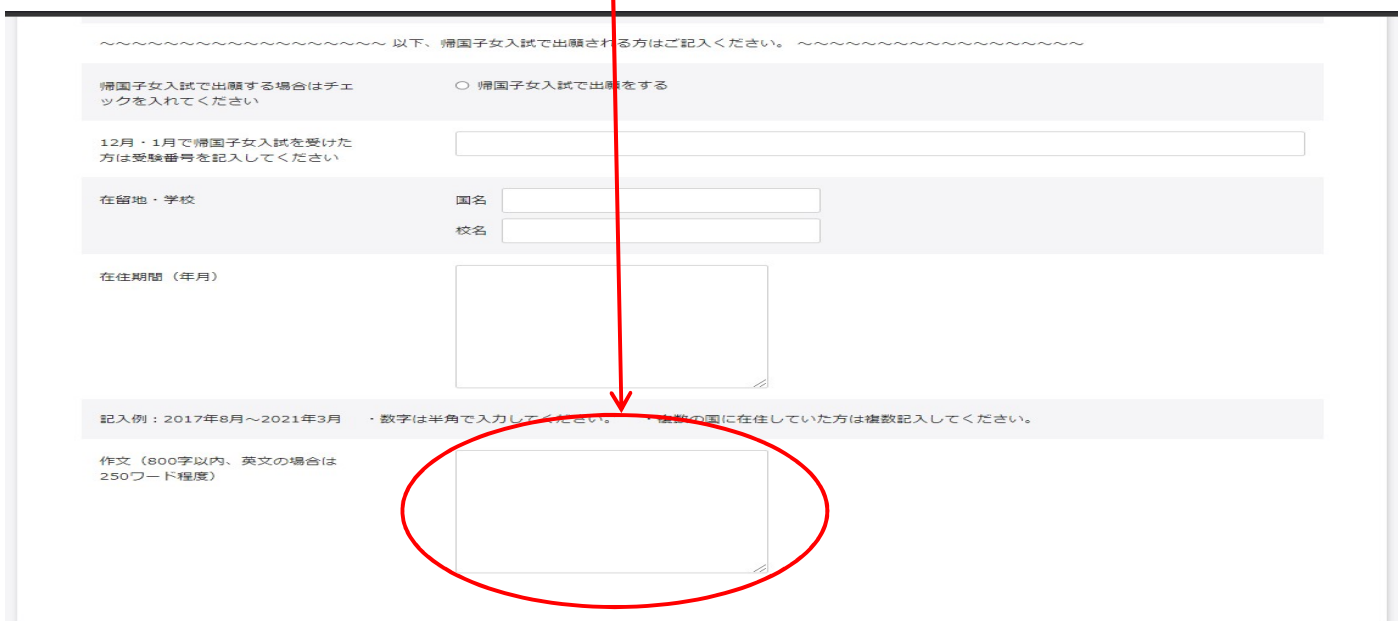

### 出願2-4

決済方法をお選びください。セブンイレブンでのお振込みは申込可能期間が異なります。2日~3 日ほどの余裕を持って出願してください。 画像 (JPEG) ①②③をパソコン・スマホ内に用意してくだ さい。なお、画像がうまく反映されない場合は、直接受験票に貼りお持ちください。また、通知表の コピーも同様の場合、直接ご持参ください。

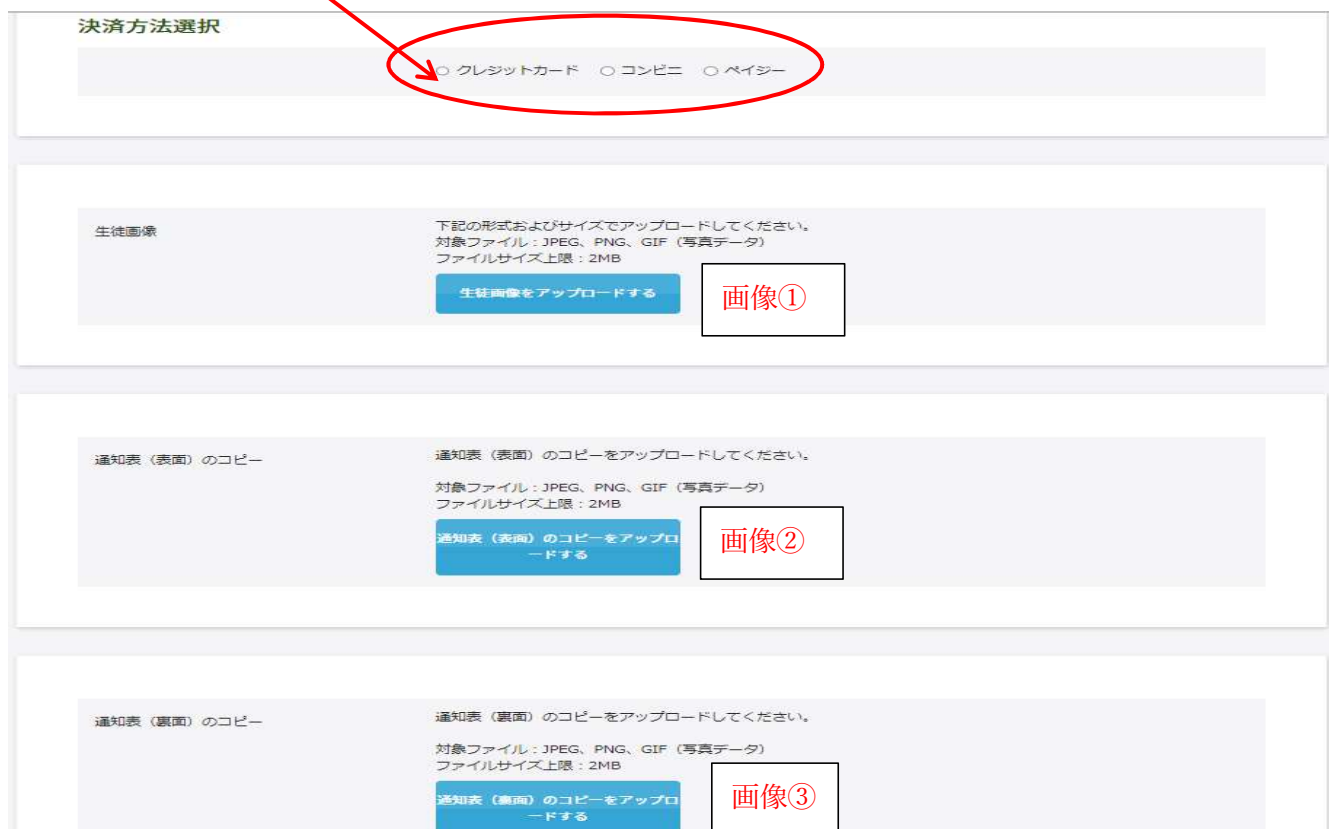

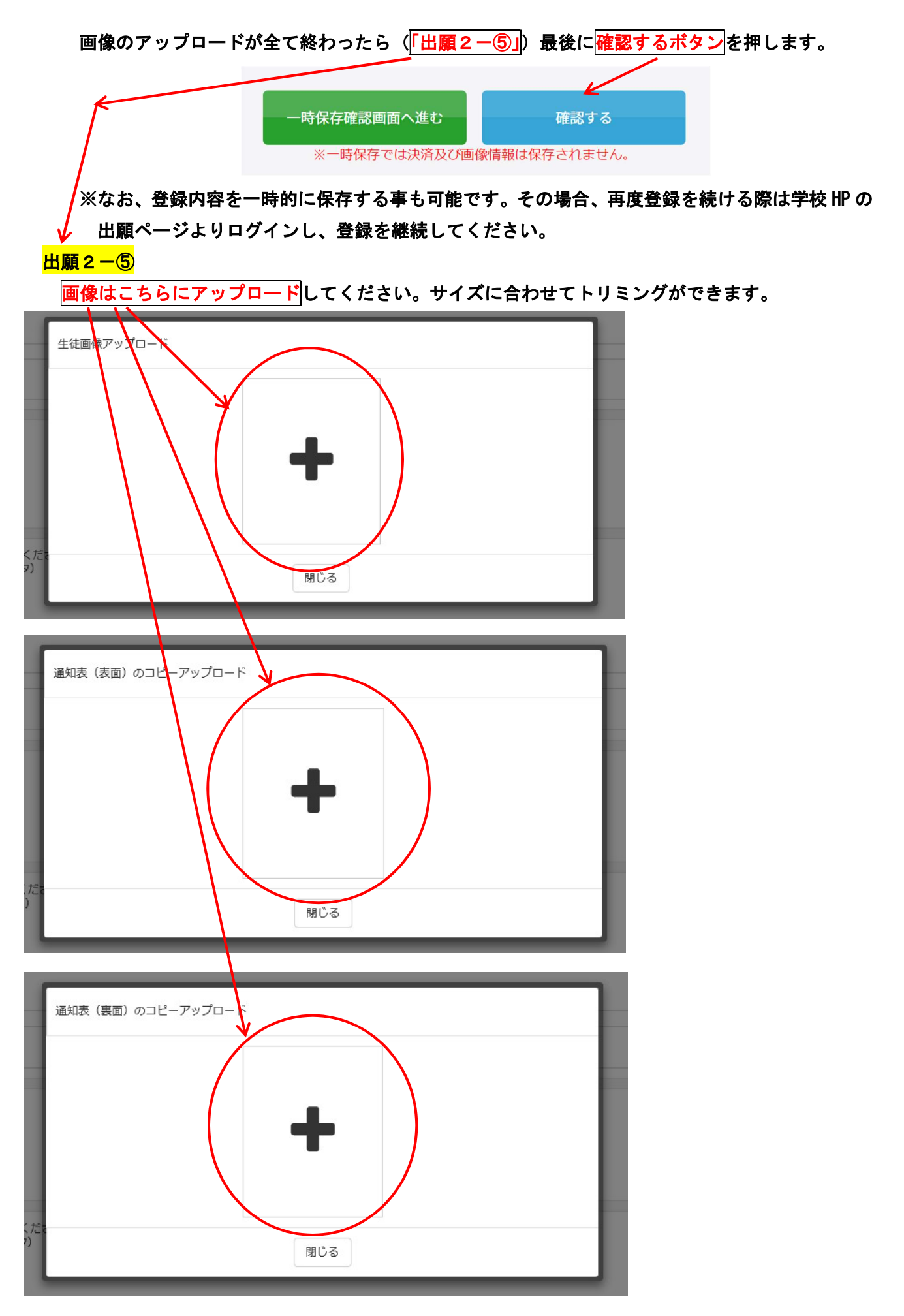

裏面になにも記載がない場合は、アップロード不要です。

### 出願2-6-1

※クレジット決済

# 決済画面ページの遷移に沿って、お客様情報を入力していきます。

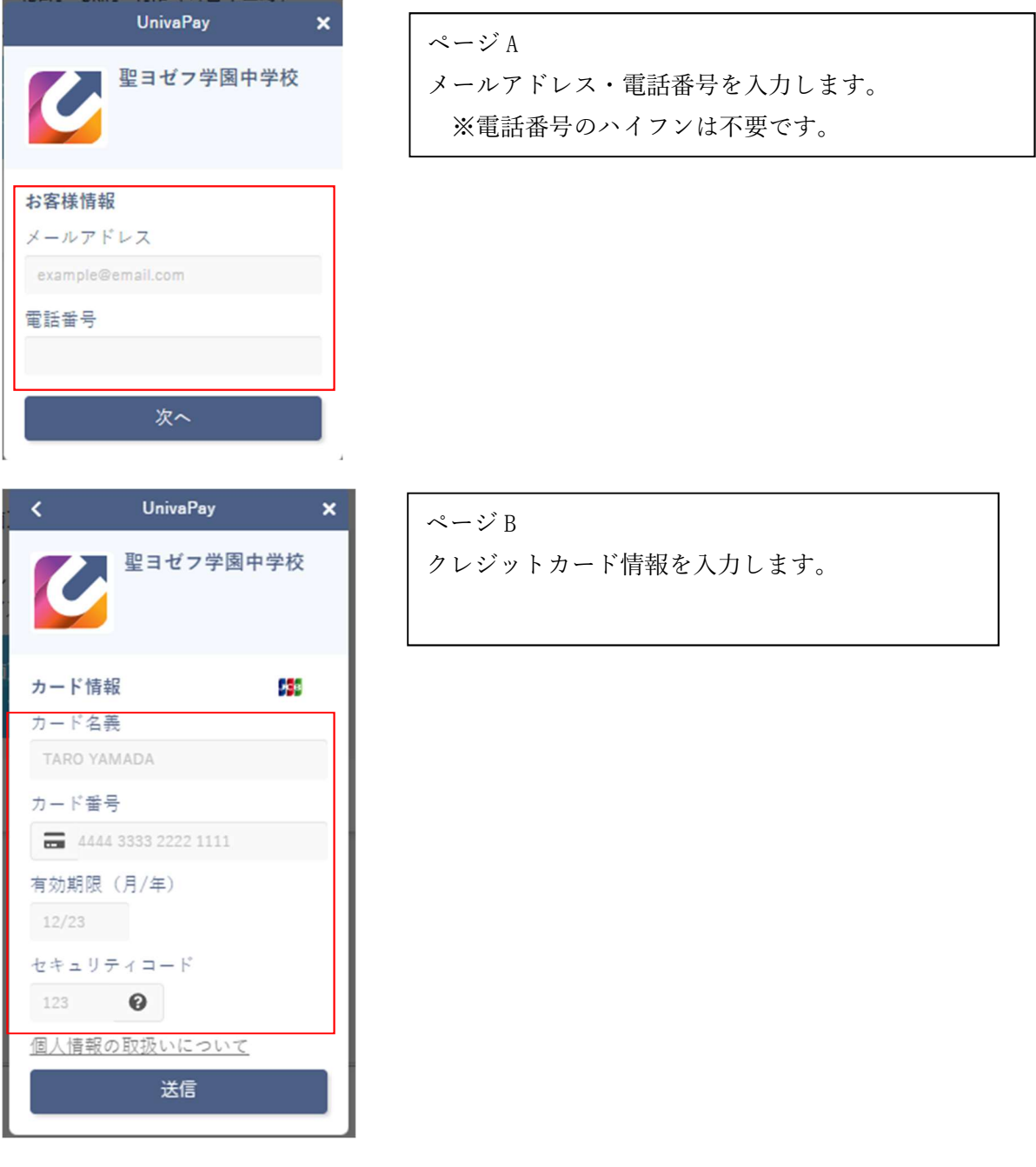

内容を確認したうえで、「送信ボタン」を押下しお手続きください。 ※お支払いに際しては事務手続料がかかり、自己負担となります。

### 出願2-6-2

※ペイジーまたはコンビニ決済

決済画面ページの遷移に沿って、お客様情報を入力していきます。

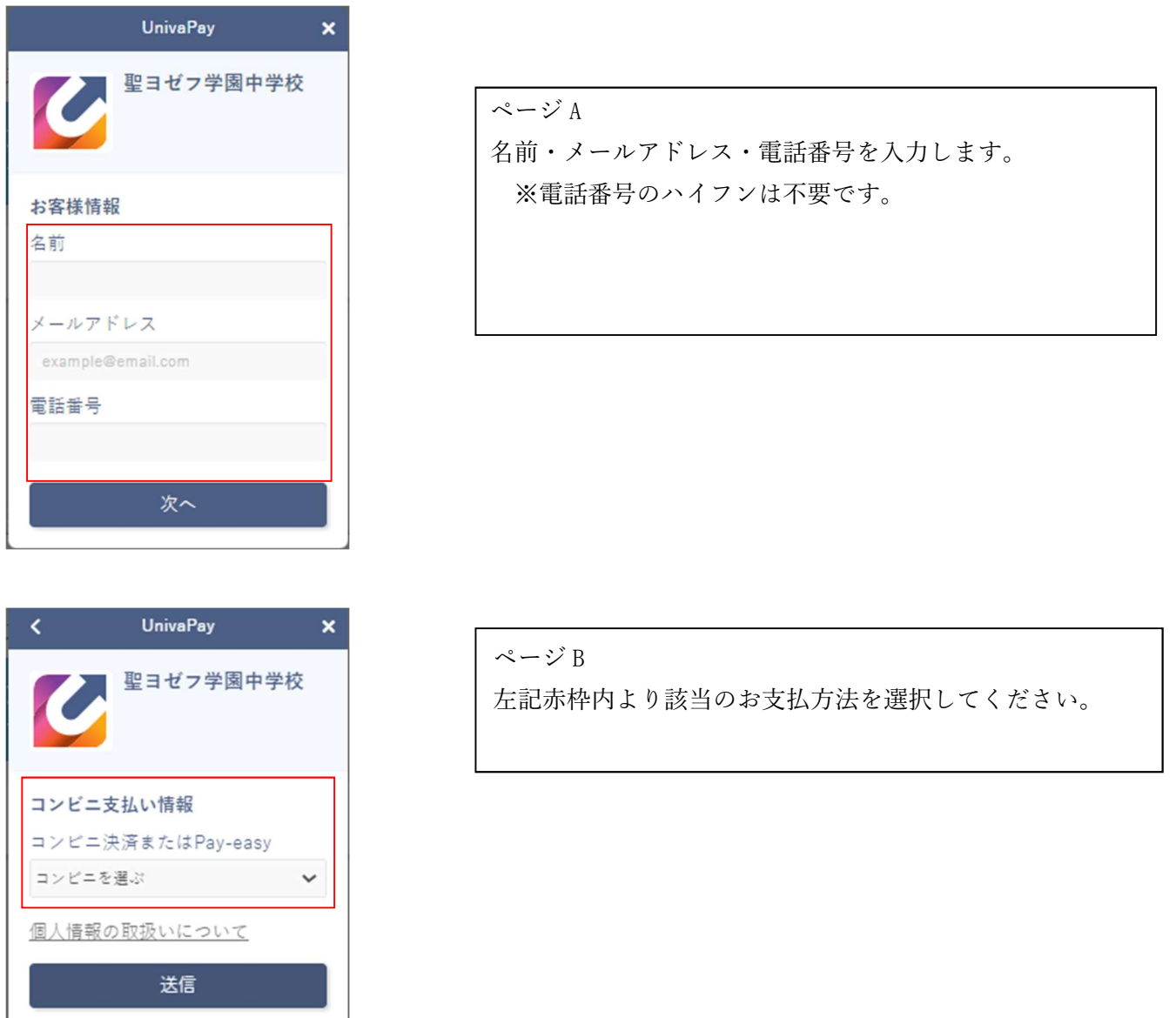

入力内容を確認し、「送信」ボタンを押下します。

※お支払いに際しては事務手続料がかかり、自己負担となります。

## 出願2一⑦

### (一般生入試第1回~第3回の場合)

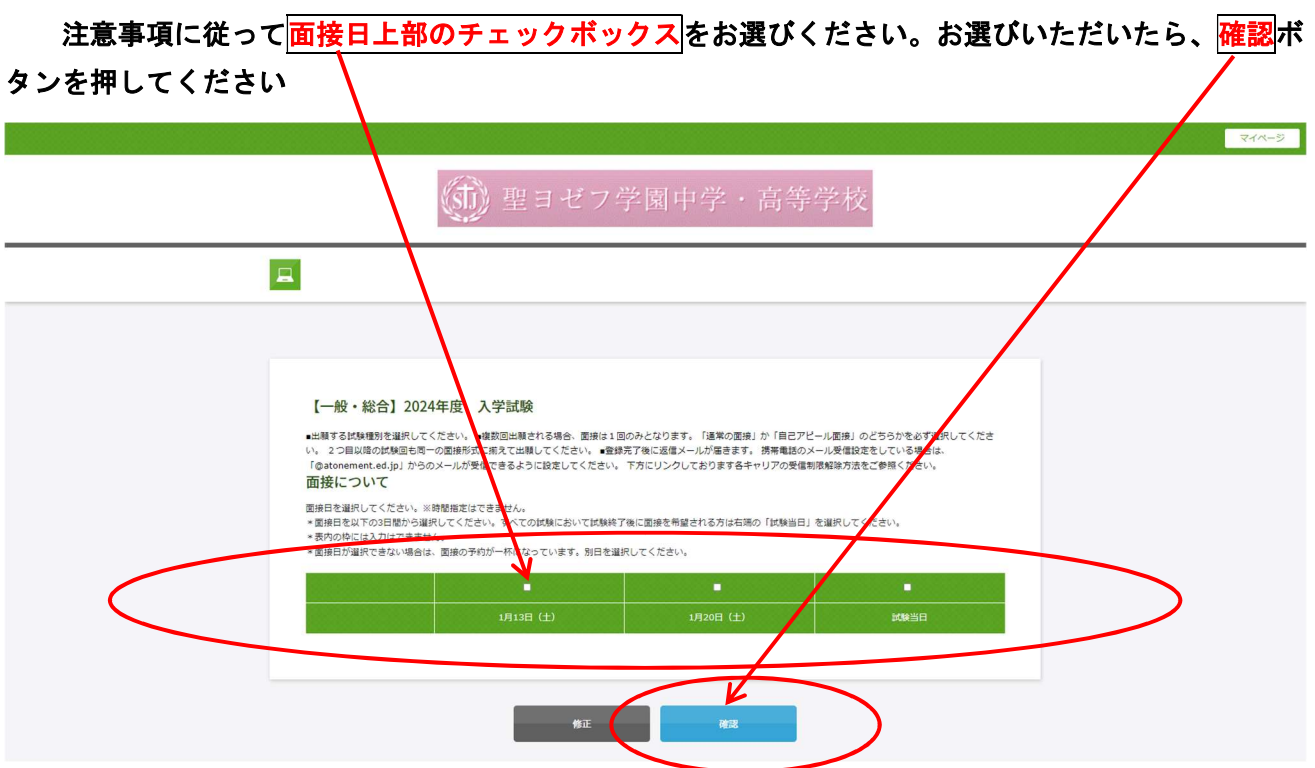

## 出願2一⑦

確認画面で確認が済みましたら、最下部の<mark>登録</mark>ボタンを押してください。<mark>このような画面</mark>が出まし たら、登録完了です。メールをご確認ください。 修正 致禄 ログアウト Ĩ. (市) 聖ヨゼフ学園中学・高等学校 i. V  $\blacksquare$ 【一般·総合】2024年度 入学試験 登録が完了いたしました。登録のメールアドレスにメールを送信いたしました。 返信メールが届かない場合は、入力したご自身のメールアドレスをご確認ください。

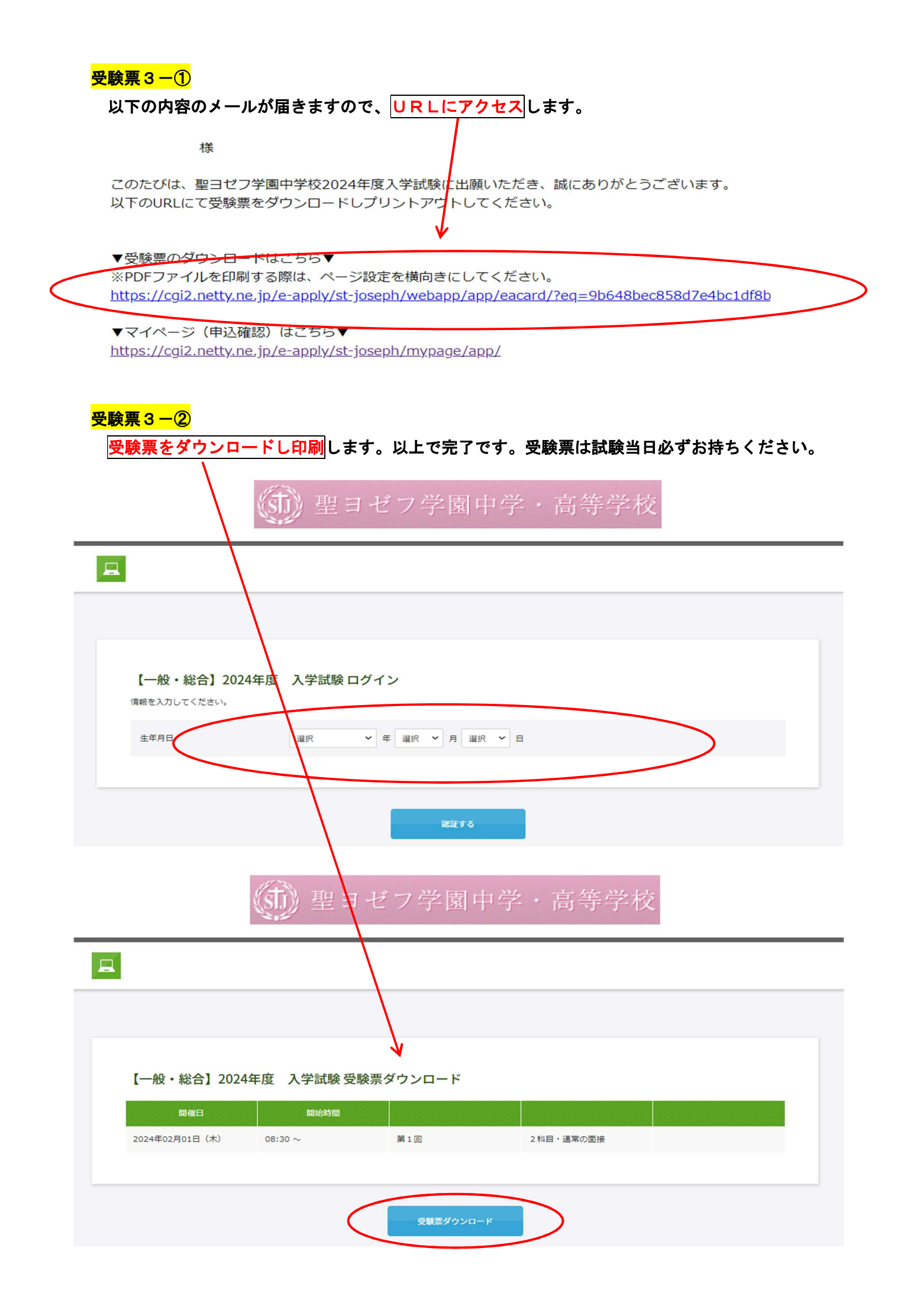